iOS用アプリ「TASCAM Settings Panel for Audio Interface」を利用するには、iXR本体のファームウェア Ver1.02以降が必要です。

# ファームウェアバージョンの確認方法

ファームウェアのアップデート作業前に、現在お使いのiXRのファームウェアのバージョンを確認します。

ファームウェアのバージョンの確認方法については、リファレンスマニュアル 第6章「Settings Panelの設定」の「Settings Panelについて」 をご参照ください。

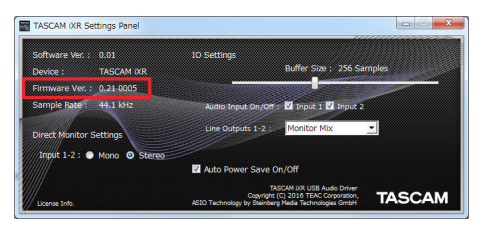

[ Windows 版 Settings Panel ] <br>
<br>
[ Mac 版 Settings Panel ]

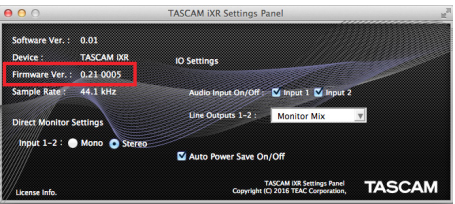

# ファームウェアのアップデート手順

# 準備する

- ファームウェアのアップデートにさきがけて、取扱説明書の「専 用ソフトウェアをインストールする」の指示にしたがい、あら かじめ下記のインストールを行ってください。
	- Windows : Windows ドライバー
	- Mac : Mac 用Settings Panel

本書では、すでに上記のソフトウェアがインストールされてい るものとして記述しています。

### Windows の場合

### ファームウェアアップデーターをダウンロードする

- 1. TASCAMのウェブサイト (https://tascam.jp/jp/) から、 ご使用のOSに適したファームウェアアップデーター(zipファ イル)をダウンロードし、ご使用のパソコンのハードディスク に保存してください。 多数のファイルが生成されますので、フォルダーを作成し、そ のフォルダの下に保存すると便利です。
- **2.** 保存したzipファイルをそのフォルダー内へ解凍すると、アッ プデーターの実行ファイル(exeファイル)、および複数のフォ ルダーやファイルが生成されます。

#### 接続する

- **本体とパソコンをUSB2.0ケーブルで接続します。**
- 本体のUSBインジケーターが点灯している事を確認します。
- すでに最新のファームウェアがインストールされている場合は、 アップデートを行う必要はありません。そのままご使用ください。
- 本体に接続されているケーブルを全て抜いてください。
- ファントム電源スイッチをオフに設定してください。
- ファームウェアをアップデートする
- **1.** 先程生成したファイルの内、**《iXR\_firmware.exe》**をダブルク リックし、ファームウェアアップデーターを起動します。

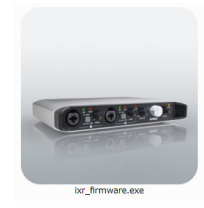

**2.** アップデーター画面の**《Firmware Update》**ボタンをクリッ クします。

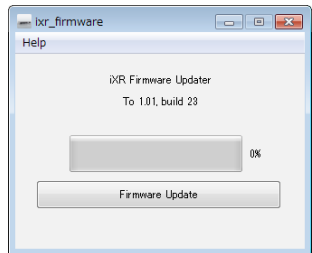

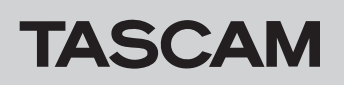

**3. 《From》**に現在のファームウェアバージョン、**《To》**にアッ プデートするファームウェアバージョンが表示されます。

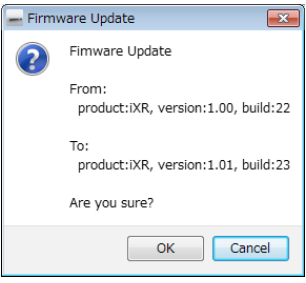

#### メモ

- アップデーターに表示されている「現在のファームウェアバー ジョン」と「最新のファームウェアバージョン」が同じ場合は、 アップデートできません。この場合、**《 》**ボタンを押してアッ プデートを終了してください。
- i 本機とパソコンが未接続の場合は、**《Supported hardware is not connected.》**と表示されます。この場合、下記をご 確認ください。
	- USB2.0ケーブルが本機とパソコンに接続されているか
	- ·本機のUSBインジケーターが点灯しているか

## Mac の場合

### ファームウェアアップデーターをダウンロードする

TASCAM のウェブサイト (https://tascam.jp/jp/) から、ご使 用のOSに適したファームウェアアップデーター (zipファイル)を ダウンロードし、ご使用のパソコンに保存してください。

#### メモ

ご使用の環境により、ダウンロードしたzipファイルが解凍され ていない場合があります。その場合は、zipファイルを解凍して からディスクイメージファイルを取得してください。

### 接続する

- **本体とパソコンをUSB2.0ケーブルで接続します。**
- 本体のUSBインジケーターが点灯している事を確認します。

**4. 《OK》**ボタンをクリックすると、ファームウェアアップデー トが始まります。

## 注意

アップデート中はUSB2.0ケーブルを抜く、またはパソコンの 電源を切らないでください。ファームウェアが壊れて、アップ デートも通常の動作もできなくなる可能性があります。

**5.** ファームウェアのアップデートが終了すると、以下の画面が表 示されます。

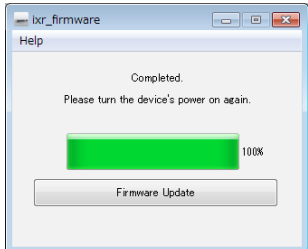

- **6.** 以上でアップデートは完了です。右上の**《 》**ボタンを押 してウインドウを閉じてください。
- **7.** アップデートの終了後に本体を使用するには、一度本体の電源 をオフし、再度電源をオンにする必要があります。

#### ファームウェアをアップデートする

- **1.** 先程ダウンロードしたディスクイメージファイルをダブルク リックします。
- **2.** 開いたフォルダー内の**《ixr\_firmware》**をダブルクリックし、 ファームウェアアップデーターを起動します。

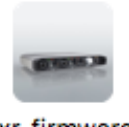

ixr\_firmware

**3.** アップデーター画面の**《Firmware Update》**ボタンをクリッ クします。

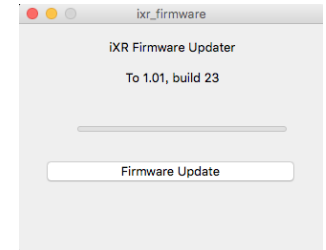

**4. 《From》**に現在のファームウェアバージョン、**《To》**にアッ プデートするファームウェアバージョンが表示されます。

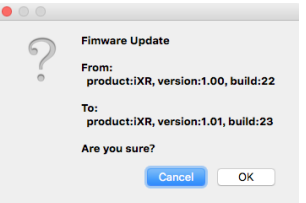

# メモ

- アップデーターに表示されている「現在のファームウェアバー ジョン」と「最新のファームウェアバージョン」が同じ場合は、 アップデートできません。この場合、**《 》**ボタンを押してアッ プデートを終了してください。
- i 本機とパソコンが未接続の場合は、**《Supported hardware is not connected.》**と表示されます。この場合、下記をご 確認ください。
	- USB2.0ケーブルが本機とパソコンに接続されているか
	- ·本機のUSBインジケーターが点灯しているか
- **5. 《OK》**ボタンをクリックするとファームウェアアップデート が始まります。

### 注意

アップデート中はUSB2.0ケーブルを抜く、またはパソコンの 電源を切らないでください。ファームウェアが壊れて、アップ デートも通常の動作もできなくなる可能性があります。

**6.** ファームウエアのアップデートが終了すると、以下の画面が表 示されます。

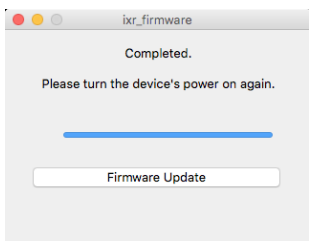

- **7.** 以上でアップデートは完了です。左上の**《 》**ボタンを押し てアップデーターを閉じてください。
- **8.** アップデートの終了後に本体を使用するには、一度本体の電源 をオフし、再度電源をオンにする必要があります。